## Canon

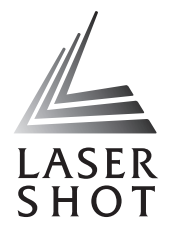

# Laser Beam Printer

### **Remote UI Guide**

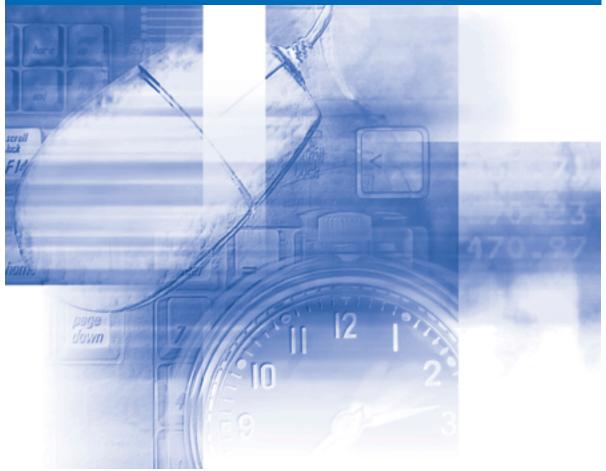

#### **IMPORTANT:** Read this manual carefully before using your printer. Save this manual for future reference.

# **Remote UI Guide**

# How This Manual Is Organized Chapter 1 Before You Start Chapter 2 Using the Remote UI Chapter 3 Various Functions of the Remote UI Chapter 4 Appendix

#### Notice

To view the manuals in PDF format, Adobe Reader/Adobe Acrobat Reader is required. If Adobe Reader/Adobe Acrobat Reader is not installed on your system, please download it from the Adobe Systems Incorporated website.

Considerable effort has been made to ensure that this manual is free of inaccuracies and omissions. However, as we are constantly improving our products, if you need an exact specification, please contact Canon.

The GIF images on the Remote UI are created using Photoshop by Adobe Systems Incorporated.

#### Contents

|           | Preface iii                                                                     |
|-----------|---------------------------------------------------------------------------------|
|           | How To Use This Manual iii                                                      |
|           | Symbols Used in This Manualiii                                                  |
|           | Buttons Used in This Manualiii                                                  |
|           | Displays Used in This Manualiv                                                  |
|           | Abbreviations Used in This Manualiv                                             |
|           | Legal Notices                                                                   |
|           | Trademarksv<br>Copyrightv                                                       |
|           | Disclaimers                                                                     |
|           |                                                                                 |
| Chapter 1 | Before You Start                                                                |
|           | Features and Benefits of the Remote UI 1-2                                      |
|           | System Requirements                                                             |
|           |                                                                                 |
| Chapter 2 | Using the Remote UI                                                             |
|           | Starting the Remote UI                                                          |
|           | Screen Layout of the Remote UI                                                  |
|           | Logging in as Administrator                                                     |
|           |                                                                                 |
| Chapter 3 | Various Functions of the Remote UI                                              |
|           | Displaying/Managing the Printer Status (Device Manager)                         |
|           | Display Procedure                                                               |
|           | Displaying the Current Status ([Status] Page)                                   |
|           | Displaying/Changing the Printer Information ([Information] Page) 3-7            |
|           | Confirming the Availabilities of the Optional Accessories ([Features] Page) 3-8 |
|           | Displaying/Changing the Network Settings ([Network] Page) 3-10                  |
|           | Displaying the Print Log Page (Job Manager)                                     |
|           | Displaying/Changing the Links (Support Links)                                   |
|           | Display Procedure                                                               |
|           | Changing the Links                                                              |
| Chapter 4 | Appendix                                                                        |
|           |                                                                                 |

| Index 4 | 1-2 |
|---------|-----|
|---------|-----|

# Preface

Thank you for purchasing this Canon product.

Please read this manual thoroughly before operating the printer in order to familiarize yourself with its capabilities, and to make the most of its many functions.

After reading this manual, store it in a safe place for future reference.

#### How To Use This Manual

#### Symbols Used in This Manual

The following symbols are used in this manual to indicate operational requirements or clarification.

|      | Indicates operational requirements and restrictions.<br>Be sure to read these items carefully in order to operate the printer<br>correctly, and to avoid damage to the printer. |
|------|----------------------------------------------------------------------------------------------------|
| NOTE | Indicates a clarification of an operation, or contains additional explanations for a procedure.<br>Reading these notes is highly recommended.                                   |

#### **Buttons Used in This Manual**

The following button names are a few examples of how buttons to be pressed are expressed in this manual:

- Buttons on Computer Operation Screen: [Button Name]
  - Example: [OK]

[Change]

#### **Displays Used in This Manual**

Displays used in this manual may differ from those on your computer depending on the system environment.

The buttons which you should press are marked with a \_\_\_\_\_ as shown below. When multiple buttons can be pressed on the screen shot of computer operation screen, all buttons are marked. Select the button which suits your needs.

| Remote UI <top pages<br="">e Edit View Egyorites</top>   | : ; LBP5000 - Microsoft Internet Explorer<br>Tools Help |                                  |
|----------------------------------------------------------|---------------------------------------------------------|----------------------------------|
| 3 Back • 🕥 · 💌                                           | 🖹 🕎 🔎 Search 🤺 Favorites 🛷 🍰 🔜 🚳                        |                                  |
| Address 截 http://192.168.0.                              | 215/cab/top.shtml                                       | 🛩 🛃 Go Links 🌤                   |
| 🚞 Remote U                                               |                                                         | LBP5000                          |
| fop Page>                                                |                                                         |                                  |
|                                                          | Top Page                                                | Last Updated 2005 09/15 12:05:51 |
| Click the button below<br>log on as an<br>Administrator. | Device Status 🧼 The printer is ready.                   |                                  |
| Administrator                                            | Device Name:<br>Product Name: LBP5000<br>Location:      |                                  |
| Toppage                                                  | Paper Information                                       |                                  |
| Dev se Manager                                           | Manual Feed Slot                                        |                                  |
| Job Manager                                              | Cassette 1 A4 size paper                                |                                  |
| Sup ort Links                                            | Cassette 2 B5 size paper                                |                                  |
|                                                          | A                                                       |                                  |
|                                                          | Remaining Toner                                         |                                  |
| 🔁 htt //192.168.0.215/cab/to                             | n. shimi                                                | Internet                         |

#### Abbreviations Used in This Manual

In this manual, product names and model names are abbreviated as follows:

Microsoft<sup>®</sup> Windows<sup>®</sup>operating system:

Windows

#### **Legal Notices**

#### Trademarks

Canon, the Canon logo, LBP, and NetSpot are trademarks of Canon Inc.

Adobe, Adobe Acrobat, Adobe Reader, and Photoshop are trademarks of Adobe Systems Incorporated.

Microsoft and Windows are registered trademarks of Microsoft Corporation in the United States and other countries.

Ethernet is a trademark of Xerox Corporation.

Other product and company names herein may be the trademarks of their respective owners.

#### Copyright

Copyright 2005 by Canon Inc. All rights reserved.

No part of this publication may be reproduced or transmitted in any form or by any means, electronic or mechanical, including photocopying and recording, or by any information storage or retrieval system without the prior written permission of Canon Inc.

#### **Disclaimers**

The information in this manual is subject to change without notice.

CANON INC. MAKES NO WARRANTY OF ANY KIND WITH REGARD TO THIS MATERIAL, EITHER EXPRESS OR IMPLIED, EXCEPT AS PROVIDED HEREIN, INCLUDING WITHOUT LIMITATION, THEREOF, WARRANTIES AS TO MARKETABILITY, MERCHANTABILITY, FITNESS FOR A PARTICULAR PURPOSE OF USE OR AGAINST INFRINGEMENT OF ANY PATENT. CANON INC. SHALL NOT BE LIABLE FOR ANY DIRECT, INCIDENTAL, OR CONSEQUENTIAL DAMAGES OF ANY NATURE, OR LOSSES OR EXPENSES RESULTING FROM THE USE OF THIS MATERIAL.

# **Before You Start**

This chapter describes the features of the Remote UI and the system environment in which the Remote UI can be used.

| Features and Benefits of the Remote UI1-2 |
|-------------------------------------------|
| System Requirements                       |

CHAPTER

#### Features and Benefits of the Remote UI

The Remote UI is software that allows you to manage the printer using a web browser. By accessing the printer from the web browser via a network, you can check the printer status or job history, and specify various settings. The Remote UI has the following features.

#### NOTE

Depending on the printer model or availability of the optional accessories for the printer, the display screen images and the options that can be controlled and specified vary. For more details, see "Chapter 3 Various Functions of the Remote UI".

#### ■ Software other than a web browser is not required.

Because the software required for using the Remote UI (a web server) is preinstalled in this printer, you do not need to have software other than a web browser ready. Running the web browser and specifying the IP address display the Remote UI screen and allows you to use the Remote UI.

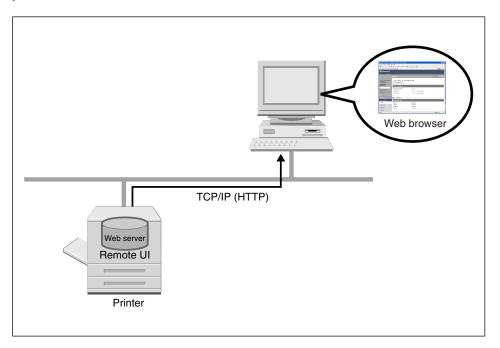

#### ■ You can check the printer status from a computer on the network.

The Remote UI allows you to access the printer via a network and display the current status, various information, and job history. You can manage the printer from a remote computer without moving to the printer.

| Remote UI «Status» : ; LBP                                  | 5000 - Microsoft Internet Expl | orer                 |               |      |                  |
|-------------------------------------------------------------|--------------------------------|----------------------|---------------|------|------------------|
| Ele Edit Yew Favorites Io                                   | ols Help                       |                      |               |      | 💏                |
| 🌀 Back 🔹 🐑 🐇 📓                                              | ] 🏠 🔎 Search 👷 Favorito        | s 🚱 🍰 🗟 🍇            |               |      |                  |
| Address 🗃 http://192.168.0.215/c                            | ab/dev_stat.shtml              |                      |               |      | 🖌 🋃 Go 🛛 Links 🌺 |
| 盲 Remote UI                                                 |                                |                      |               |      | LEPSOOD          |
| Top Page> Device Manager>                                   | Status>                        |                      |               |      |                  |
|                                                             |                                |                      |               | 2005 | Last Updated 2 ? |
| Click the button below to<br>log on as an<br>Administrator. | Device Status: • T             | he printer is ready. |               |      |                  |
| Administrator<br>Password:                                  | Paper Information              |                      |               |      |                  |
| To specify the device                                       | Manual Feed Slot               |                      |               |      |                  |
| settings, enter                                             | Cassette 1                     | <i>A</i>             | A4 size paper |      |                  |
| Administrator Password<br>and log in.                       | Cassette 2                     | E                    | 35 size paper |      |                  |
| Login                                                       | *                              |                      |               |      |                  |
| Top Page                                                    | Consumables                    |                      |               |      |                  |
| Device Manager                                              | Remaining Toner                |                      |               |      |                  |
| Status                                                      | Black                          | Available            |               |      |                  |
| Information                                                 | Yellow                         | Available            |               |      |                  |
| Features                                                    | Magenta                        | Available            |               |      |                  |
|                                                             | Cyan                           | Available            |               |      |                  |
| Network                                                     |                                |                      |               |      | ~                |
| 🛃 Done                                                      |                                |                      |               |      | Internet         |

#### ■ You can specify or check various printer settings from a computer.

In the Remote UI, you can specify the network settings and check the printer status. The Administrator mode (The mode to which you need to enter the password to log in) allows only the administrator to perform the settings and operation related to the printer management.

| Remote UI «Network» : ; LE        | BP5000 - Microsoft Internet Explorer |                              |                                    |
|-----------------------------------|--------------------------------------|------------------------------|------------------------------------|
| Ele Edit Yew Favorites Io         | ols Help                             |                              | At                                 |
| 🌀 Back 🔹 🐑 🐇 💈                    | ] 🏠 🔎 Search 👷 Favorites 🚱           | 🖉 - 🖕 🗔 🖏                    |                                    |
| Address 🗿 http://192.168.0.215/ce | ab/net.shtml                         |                              | 🕑 🋃 Go 🛛 Links 🍟                   |
| 👕 Remote UI                       |                                      |                              | LBPS000                            |
| Top Page> Device Manager>         | Network>                             |                              |                                    |
|                                   | Network                              |                              | Last Updated 2005 09/15 12:07:59 ? |
| Logged in as                      | Network Interface                    |                              |                                    |
| Administrator.                    |                                      |                              | Reset Show Parameter List_         |
| Top Page                          | Interface:                           | Fast Ethernet 10/100BaseT    |                                    |
| Device Manager                    | Transmission Rate:<br>MAC Address:   | 100Mbps<br>00 00 85 3D A0 2A |                                    |
| Status                            | -                                    |                              |                                    |
| Information                       | Firmware                             |                              |                                    |
| Features                          |                                      | Down                         | load Site Update Firmware          |
| Network                           |                                      |                              |                                    |
| Job Manager                       | Interface Name :<br>Version :        | NB-C1<br>1.XX                |                                    |
| Support Links                     |                                      |                              |                                    |
|                                   | General                              |                              |                                    |
|                                   | - outrial                            |                              |                                    |
|                                   |                                      |                              | Change                             |
| <b>a</b>                          |                                      |                              | Internet                           |

#### System Requirements

Operation of the Remote UI in the following system environment is guaranteed.

| Web Browser      | Netscape Navigator 4.7 or later<br>Internet Explorer 4.01SP1 or later |
|------------------|-----------------------------------------------------------------------|
| Operating System | An operating system on which the above web browser can run            |
| • Display        | Resolution: 800 x 600 pixels or more<br>Display colors: 256 or more   |

#### Ø NOTE

Software other than the above one, such as a web server, is not required. (A web server is preinstalled in the printer.)

# Using the Remote UI

# 2 CHAPTER

This chapter describes the procedure for starting the Remote UI and the screen layout.

| Starting the Remote UI         | 2-2 |
|--------------------------------|-----|
| Screen Layout of the Remote UI | 2-4 |
| Logging in as Administrator    | 2-6 |

#### Starting the Remote UI

Start the Remote UI using a web browser.

#### **1** Start the web browser.

#### 2 Enter the following URL in [Address] or [Location], then press the [ENTER] key on your keyboard.

http://<the IP address of this printer>/ Input Example : http://192.168.0.215/

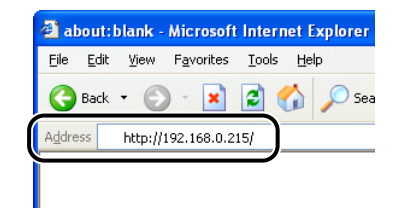

The screen of the Remote UI is displayed.

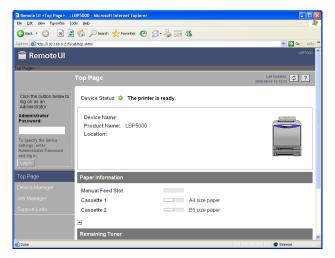

#### 

- If you are not sure about the IP address of this printer, ask the administrator of the printer.
- If the host name of the printer is registered in the DNS server, you can enter ["hostname"."domain name"] instead of the IP address.
   Example: http://my\_printer.xy\_dept.company.com/
- If the screen of the Remote UI is not displayed, make sure that the entered IP address or ["hostname"."domain name"] is correct. When the screen of the Remote UI is not displayed even if the entered address is correct, consult your network administrator.
- You cannot connect the computer to the printer via a proxy server. If you are using a proxy server, perform the following settings. (The setting varies depending on the network environment. Consult your network administrator.)
- On the settings for the proxy server of the web browser, add the IP address of this printer to [Exceptions] (Addresses that do not use the proxy server).
- Configure the web browser so that you can use Cookie.
- If multiple Remote UIs are running simultaneously, the latest setting is effective. It is recommended that only one Remote UI should be running at a time.

#### Ø NOTE

Depending on the system environment, the screen of the Remote UI is not displayed even after performing the settings above. In this case, enter "http://<the IP address of this printer>/cab/top.shtml" in [Address] or [Location] to redisplay the screen.

#### Screen Layout of the Remote UI

When you access to the Remote UI, the following screen is displayed.

| Remote UI <top page=""> : ; L<br/>Ele Edit Yew Pryorites Tot</top>                                              | BP5000 - Microsoft Internet Explorer               |                                                                                                    |
|----------------------------------------------------------------------------------------------------|----------------------------------------------------|----------------------------------------------------------------------------------------------------|
|                                                                                                    | 😚 🔎 Search 🤺 Favorites 🕢 🍰 - 🍇 🗔 🍇                 |                                                                                                    |
| Address 🗃 http://192.168.0.215/ca                                                                               |                                                    | V 🍠 Go Links »                                                                                                    |
| 👕 Remote UI                                                                                                    |                                                    | LBP5000                                                                                                    |
| Top Page>                                                                                                    |                                                    |                                                                                                    |
|                                                                                                    | Top Page                                           | Latt Updated 2006 00/15 12:10:30 ?                                                                                                    |
| Click the button below to<br>log on as an<br>Administrator.                                                     | Device Status 🥥 The printer is ready.              |                                                                                                    |
| Administrator<br>Password:<br>To specify the device<br>settings, enter<br>Administrator Password<br>and log in. | Device Name:<br>Product Name: LBP5000<br>Location: |                                                                                                    |
| Login                                                                                                    |                                                    |                                                                                                    |
| Top Page                                                                                                    | Paper Information                                  |                                                                                                    |
|                                                                                                    | Manual Feed Slot                                   |                                                                                                    |
|                                                                                                    |                                                    | size paper                                                                                                    |
|                                                                                                    |                                                    | arsa bahai                                                                                                    |
|                                                                                                    | Remaining Toner                                    |                                                                                                    |
| Done                                                                                                    | Remaining toner                                    | Sinternet and                                                                                                    |
|                                                                                                    | on Buttons<br>moteUl                               | Goes back to the Top page of the Remote UI.                                                                                                   |
| Top Page>                                                                                                    | Device Manager> Status>                            | Displays the hierarchy of the currently displayed page. Clicking<br>a displayed page name displays the page of which you clicked<br>the name. |
| Top Page                                                                                                    | 9                                                  | Goes back to the Top page of the Remote UI.                                                                                                   |
| Device M                                                                                                    | lanager                                            | Displays the [Device Manager] menu. The [Device Manager]<br>menu consists of the [Status], [Information], [Features], and<br>[Network] pages. |
| Job Mana                                                                                                    | ager                                               | Displays the [Job Manager] page.                                                                                                    |

Displays the [Support Links] page.

Updates the information in the currently displayed page to the latest one. The currently displayed page is not updated automatically in the Remote UI. Obtain the latest information about the device by clicking this button.

Support Links

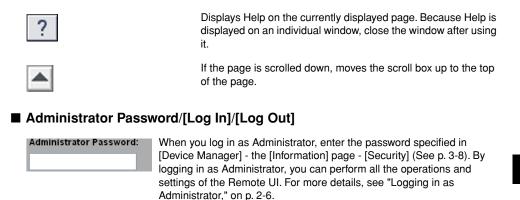

changes to [Log Out].

#### ■ Image of the Printer (Top Page only)

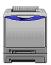

Displays an image of the printer. The displayed image varies depending on the availability of the paper source option.

You can log in as Administrator by entering the administrator password, then clicking this button. When you log in as Administrator, [Log In]

When you are using the Remote UI as Administrator, you can log out by clicking this button. When you log out, [Log Out] changes to [Log In].

#### Logging in as Administrator

By logging in as Administrator, you can perform all the operations and settings of the Remote UI. When you log in to the Remote UI, you need to enter the password specified in [Security] (See p. 3-8) in the [Information] page in [Device Manager].

#### 🧷 NOTE

The password is not specified by default. Log in to the Remote UI without entering a password.

#### 1 Enter the password, then click [Log In].

| Remote UI «Status» : ; LBP<br>Ele Edit View Figvorites To                                                        | 5000 - Microsoft Internet Explore         |                        |                                  |
|----------------------------------------------------------------------------------------------------|-------------------------------------------|------------------------|----------------------------------|
|                                                                                                    | os gegu<br>🔗 🔎 Search 📌 Favorites 4       |                        |                                  |
| Address 🗿 http://192.168.0.215/c                                                                                 |                                           |                        | Go Links                         |
| and the second second second second second second second second second second second second second second second | sbidev_stat.shtml                         |                        |                                  |
| 🚞 Remote UI                                                                                                    |                                           |                        | LEF5000                          |
| Top Page> Device Manager>                                                                                        | Status>                                   |                        |                                  |
|                                                                                                    |                                           |                        | Last Updated 2005 09/15 12:07:04 |
| Click the button below to<br>log on as an<br>Administrator.                                                      | Device Status: • The<br>Error Information | orinter is ready.      |                                  |
| Administrator<br>Paceword                                                                                        | Paper Information                         |                        |                                  |
| settings, enter<br>Administrator Password                                                                        | Cassette 1                                | A4 size paper          |                                  |
| Log in                                                                                                    | Cassette 2                                | B5 size paper          |                                  |
| Top Page                                                                                                    | Consumables                               |                        |                                  |
| Device Manager                                                                                                   | Remaining Toner                           |                        |                                  |
| Status                                                                                                    | Black                                     | Available              |                                  |
| Information                                                                                                    | Yellow                                    | Available              |                                  |
| Features                                                                                                    | Magenta<br>Cvan                           | Available<br>Available |                                  |
| Network                                                                                                    | -,                                        |                        |                                  |
| Done                                                                                                    |                                           |                        | 2 Internet                       |

# Various Functions of the Remote UI 3

This chapter describes the printer information that can be displayed and the options that can be specified in the Remote UI.

| Displaying/Managing the Printer Status (Device Manager)                     | . 3-2 |
|-----------------------------------------------------------------------------|-------|
| Display Procedure                                                           | .3-2  |
| Displaying the Current Status ([Status] Page)                               | .3-3  |
| Displaying/Changing the Printer Information ([Information] Page)            | .3-7  |
| Confirming the Availabilities of the Optional Accessories ([Features] Page) | .3-8  |
| Displaying/Changing the Network Settings ([Network] Page)                   | 3-10  |
| Displaying the Print Log Page (Job Manager)                                 | 3-12  |
| Displaying/Changing the Links (Support Links)                               | 3-13  |
| Display Procedure                                                           | 3-13  |
| Changing the Links                                                          | 3-14  |

## Displaying/Managing the Printer Status (Device Manager)

By obtaining information from the printer, you can display the current printer status and printer information in the Remote UI. If you have logged in as Administrator, you can change the settings for the security or network etc. from the Remote UI. [Device Manager] consists of the following four pages.

#### [Status] Page

Displays the current printer status.

#### [Information] Page

Displays the device name and information about the installation site and security.

#### ■ [Features] Page

Display the availability of the optional accessories and [Number of Total Printed Pages].

#### [Network] Page

Displays the settings for the network. You can reset the print server or change the network settings.

#### **Display Procedure**

Select any one of [Status], [Information], [Features], or [Network] from the [Device Manager] menu.

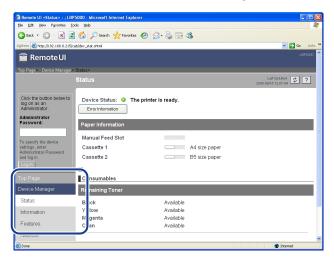

#### **Displaying the Current Status ([Status] Page)**

Displays the current printer status such as the amount of paper or toner remaining.

|                                                             | (1                       | )                     |                                  |     |
|-------------------------------------------------------------|--------------------------|-----------------------|----------------------------------|-----|
|                                                             | Ĭ                        |                       |                                  |     |
| 🗿 Remote UI «Status» : ; LE                                 | 3P5000 - Microsoft Inter | Explorer              |                                  |     |
| Ble Edit View Favorites                                     | Lools Help               |                       | A*                               |     |
| 🔇 Back 🔹 🕥 🐇 👔                                              | 🔹 🏠 🔎 Search 🚽 F         | avorites 🚱 🍰 🍓 🔜 🕉    |                                  |     |
| Address 🗃 http://192.168.0.215                              | i/cabi/dev_stat.shtml    |                       | 🗸 🄁 Go 🛛 Links 🎽                 |     |
| 葿 Remote UI                                                 |                          |                       | LBPS000                          |     |
| Top Page> Device Manager                                    | ≫ Status><br>Status      |                       | Last Updated 2005 00/15 12:07:04 |     |
|                                                             |                          |                       | 2005 00/15 12:07:04              |     |
| Click the button below to<br>log on as an<br>Administrator. | Device Status:           | The printer is ready. |                                  | 0   |
| Administrator<br>Password:                                  | Paper Information        |                       |                                  | Ľ   |
| To specify the device                                       | Manual Feed Slot         |                       |                                  |     |
| settings, enter<br>Administrator Password                   | Cassette 1               | A4 size paper         |                                  | (3) |
| and log in.                                                 | Cassette 2               | B5 size paper         | J                                |     |
| Log In                                                      | -                        |                       |                                  |     |
| Top Page                                                    | Consumables              |                       |                                  |     |
| Device Manager                                              | Remaining Toner          |                       |                                  |     |
| Status                                                      | Black                    | Available             |                                  |     |
| Information                                                 | Yellow                   | Available             |                                  | Ū   |
| Features                                                    | Magenta                  | Available             |                                  |     |
|                                                             | Cyan                     | Available             |                                  |     |
| Network                                                     |                          |                       | ×                                |     |
| a Done                                                      |                          |                       | Internet                         |     |

#### 1 [Device Status]

Displays the current printer status using the indicator and a status message. The colors of the indicator indicate the printer status as follows.

| Color of Indicator | Device Status                                                                                                    | Remedy                                                    |
|--------------------|----------------------------------------------------------------------------------------------------|-----------------------------------------------------------|
| (Green)            | Normal (The printer is ready to print)                                                                           |                                                           |
| O (Yellow)         | Any remedy is required although this<br>status does not affect the job (A<br>Warning message is being displayed) | Click [Error                                              |
| <b>(</b> Red)      | Cannot print for any reason (An Error message is being displayed)                                                | Information], then<br>follow the displayed<br>directions. |
| (Red and Blinking) | A problem has occurred and the<br>printer does not operate properly (A<br>service call is being displayed)       |                                                           |

② [Error Information]

When clicked, displays information about the error occurring in the printer.

③ [Paper Information]

Displays information about the paper source.

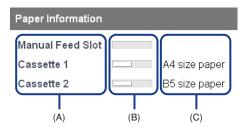

- (A): The names of each paper source
- (B): The amount of paper remaining in each paper source
- (C): The sizes paper in each paper source
- (4) [Consumables]

Displays information about the consumables.

#### For a black-and-white printer

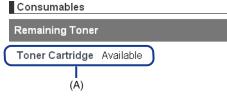

(A): Status of the toner cartridge

#### For a color printer

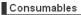

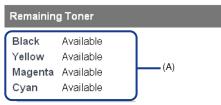

(A): The amount of toner remaining in each cartridge

| Consumables                                     | Display                                              | Status                                                                                                    | Remedy                                                                                                    |
|-------------------------------------------------|------------------------------------------------------|----------------------------------------------------------------------------------------------------|----------------------------------------------------------------------------------------------------|
| Toner Cartridge<br>(Black-and-white<br>printer) | <available></available>                              | The printer is ready to print                                                                                                    | -                                                                                                    |
|                                                 | <replacement<br>Needed<br/>Soon&gt;</replacement<br> | The toner cartridge<br>needs to be replaced<br>soon                                                                                                 | <ul> <li>You can continue to print.</li> <li>Have ready a new toner cartridge.</li> <li>It is recommended that you replace the toner cartridge before printing a large amount of data (See "User's Guide").</li> </ul> |
|                                                 | <check<br>Cartridge&gt;</check<br>                   | A toner cartridge with<br>print quality that cannot<br>be guaranteed or a<br>used toner cartridge<br>that has reached its<br>lifetime is installed. | -                                                                                                    |
|                                                 | <install<br>Cartridge&gt;</install<br>               | The toner cartridge is not installed                                                                                                    | Install the toner cartridge properly.                                                                                                    |

| Consumables                        | Display                                              | Status                                                                                                    | Remedy                                                                                                    |
|------------------------------------|------------------------------------------------------|----------------------------------------------------------------------------------------------------|----------------------------------------------------------------------------------------------------|
| Toner Cartridge<br>(Color printer) | <available></available>                              | The printer is ready to print                                                                                                    | -                                                                                                    |
|                                    | <replacement<br>Needed<br/>Soon&gt;</replacement<br> | The toner cartridge<br>needs to be replaced<br>soon                                                                                                  | <ul> <li>You can continue to print.</li> <li>Have ready a new toner cartridge.</li> <li>It is recommended that you replace the toner cartridge before printing a large amount of data (See "User's Guide").</li> </ul>                                                                                                    |
|                                    | <replace<br>Cartridge&gt;</replace<br>               | The toner cartridge has<br>reached the end of its<br>life                                                                                            | <ul> <li>When the black toner<br/>cartridge has reached the<br/>end of its life, the printer<br/>stops printing, and you<br/>cannot continue the job.</li> <li>When any of the toner<br/>cartridges (other than<br/>black) has reached the<br/>end of its life, you can<br/>print only in black and<br/>white.</li> <li>Replace the toner<br/>cartridge of the indicated<br/>color with a new one<br/>(See "User's Guide").</li> </ul> |
|                                    | <check<br>Cartridge&gt;</check<br>                   | Toner cartridges with<br>print quality that cannot<br>be guaranteed or used<br>toner cartridges that<br>have reached their<br>lifetime are installed | Continuing to use these<br>cartridges may cause a<br>malfunction, so replacing<br>these cartridges with new<br>cartridges is recommended<br>(See "User's Guide").                                                                                                    |
|                                    | <install<br>Cartridge&gt;</install<br>               | The toner cartridge is not installed                                                                                                    | Install the toner cartridge properly.                                                                                                    |
|                                    |                                                      | The toner cover is open                                                                                                    | Close the toner cover firmly.                                                                                                    |

# Displaying/Changing the Printer Information ([Information] Page)

Displays information about the installation site, administrator, display language, etc. If you have logged in as Administrator, you can change the security settings, etc.

| Remote UI sinformations :      | 1105000 - Nicrosoft Internet Explorer                                                           |
|--------------------------------|-------------------------------------------------------------------------------------------------|
| 🌀 Back + 🐑 · 💌 😰               | 🚯 🔎 Search 👷 Tenorites 🤣 😥 🗟 🚃 🖓                                                                |
| Adama 🗿 https://190.168.0.2156 | ektér "Moldeni 🤟 🛐 🐝 Linter 🔭                                                                   |
| Top Page» Device Monager       | Information 2000/00/14/12 2 2                                                                   |
|                                |                                                                                                 |
| Logged in as<br>Administrator. | Device Information Ctange.                                                                      |
| Top Page                       | Device Name :                                                                                   |
| Device Manager                 | Location :                                                                                      |
| Status                         | Administrator :<br>Phone :                                                                      |
| Features                       | Comments :                                                                                      |
| Network                        | Manufacturer : CANCNENC.<br>Product Name : LBP5000                                              |
| Job Manager<br>Support Links   | Version : 0.23                                                                                  |
|                                | Language                                                                                        |
|                                | Change. (2)                                                                                     |
|                                | Display Language : English                                                                      |
|                                | Security                                                                                        |
|                                | Change.                                                                                         |
|                                | Administrator Password : Not Specified                                                          |
|                                | SNMP Settings                                                                                   |
|                                | SNMPv1: On<br>Access Rights: Read and Write                                                     |
|                                | Community Name : public                                                                         |
|                                | SIMPv3 : Off IP Address Range Settings                                                          |
|                                | TCP/IP Printing : Not Restricted                                                                |
|                                | Access Restrictions : Permit Specified Addresses                                                |
|                                |                                                                                                 |
|                                |                                                                                                 |
|                                | SNMP Monitoring/Setting Changes : Not Restricted                                                |
|                                | Access Restrictions : Permit Specified Addresses                                                |
|                                | M Addresses :                                                                                   |
|                                |                                                                                                 |
|                                |                                                                                                 |
|                                | Multicast Discovery : Not Restricted<br>Access Restrictions : Respond to Specified IP Addresses |
|                                | IP Addresses :                                                                                  |
|                                |                                                                                                 |
|                                |                                                                                                 |
|                                | MAC Address Access Settings                                                                     |
|                                | MAC Address Access : Not Restricted<br>Access Restrictions : Permit Specified Addresses         |
|                                | MAC Addresses :                                                                                 |
|                                |                                                                                                 |
|                                |                                                                                                 |
|                                | Security Access Log Settings Access Logs : Off                                                  |
|                                | Access Logs : Off<br>Log Types :                                                                |
|                                | Cristey Log. (4)                                                                                |
|                                |                                                                                                 |
|                                | Copyright CANON INC. 2005 All rights reserved.                                                  |

① [Device Information]

Displays the general information of the printer. You can display the page that allows you to change the device information by clicking [Change] on the upper right. You can change the device information only when you have logged in as Administrator.

2 [Language]

Displays the display language currently being used in the Remote UI. You can display the page that allows you to change the display language by clicking [Change] on the upper right. You can change the language only when you have logged in as Administrator.

③ [Security]

Displays information about the security settings, such as the settings for the administrator password that the printer has and the access restrictions. You can display the page that allows you to change the security settings by clicking [Change] on the upper right. You can change the security settings only when you have logged in as Administrator. For more details, see "Chapter 3 Managing the Printer in the Network Environment" in Network Guide.

(4) [Display Log]

Displays the [Security Access Log] page that allows you to display, [Save], or [Clear] the obtained security access logs. You can also display the date and time that the print server obtained from the SNTP server, or update the date and time by obtaining them from the SNTP server. You can display the logs only when you have logged in as Administrator. For more details, see "Chapter 3 Managing the Printer in the Network Environment" in Network Guide.

# Confirming the Availabilities of the Optional Accessories ([Features] Page)

Displays information about the availabilities of the optional accessories and [Number of Total Printed Pages].

| Remote UI <features> : ; LE</features> | 925000 - Microsoft Internet Explorer                     |                                                                                                    |            |
|----------------------------------------|----------------------------------------------------------|----------------------------------------------------------------------------------------------------|------------|
| Ele Edit Yew Favorites Too             | k Help                                                   |                                                                                                    | At I       |
| 🌀 Back 🔹 🐑 🐇 📓                         | 🏠 🔎 Search 👷 Favorites 🕢 🍰                               | - 😓 🖂 🦓                                                                                                  |            |
| Address 🗃 http://192.168.0.215/ca      | b/equipment.shtml                                        | 💌 🔁 Go                                                                                                   | Links 🌺    |
| 葿 Remote UI                            |                                                          |                                                                                                    | sooo 🖾     |
| Top Page> Device Manager> I            | Features>                                                |                                                                                                    |            |
|                                        | Features                                                 | Last Updated 2006 09/16 12:10:23                                                                         | 2          |
| Logged in as<br>Administrator.         |                                                          |                                                                                                    | (1)        |
| Log Out                                |                                                          |                                                                                                    |            |
| Top Page                               | Max. Print Speed :                                       | 8ppm                                                                                                    |            |
| Device Manager                         | Number of Total Printed Pages :<br>Number of Cassettes : | 257<br><2/A>                                                                                             |            |
| Status                                 |                                                          |                                                                                                    | - <b> </b> |
| Information                            | PDL :                                                    | CAPT                                                                                                    |            |
| Features                               | Toner Cartridge :                                        | Black Toner Cartridge for LBP5000<br>Yellow Toner Cartridge for LBP5000                                  |            |
| Network                                |                                                          | Magenta Toner Catridge for LBP5000<br>Cyan Toner Catridge for LBP5000<br>Cyan Toner Catridge for LBP5000 |            |
| Job Manager                            |                                                          |                                                                                                    | )          |
| Support Links                          | <b>A</b>                                                 |                                                                                                    |            |
|                                        |                                                          | Copyright CANON INC. 2005 All rights reserve                                                             | ad.        |
|                                        |                                                          |                                                                                                    |            |
|                                        |                                                          |                                                                                                    | $\sim$     |
| ð                                      |                                                          | Internet                                                                                                 |            |

① The icons that indicate the printer information or printer status are displayed.

| lcon | Meaning                                                          |  |  |
|------|------------------------------------------------------------------|--|--|
| A3   | Indicates that the printer is capable of printing A3 size paper. |  |  |
|      | Indicates that the printer is capable of color printing.         |  |  |
|      | Indicates that the printer is capable of 2-sided printing.       |  |  |

② Information about the maximum printing speed and the total number of printed pages is displayed.

# Displaying/Changing the Network Settings ([Network] Page)

Allows you to confirm the network settings. If you have logged in as Administrator, you can change the network settings or reset the print server.

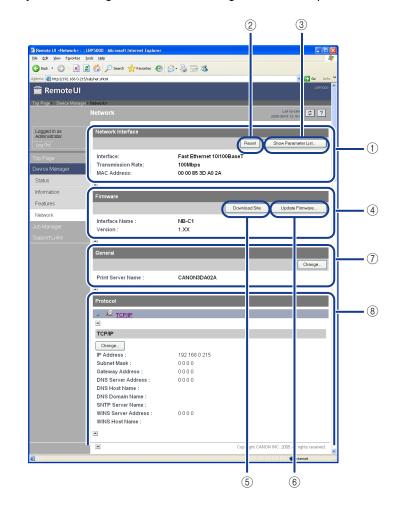

① [Network Interface]

Displays information about the network interface.

2 [Reset]

Resets the print server. After you change the settings for the network protocols, reset the print server by clicking this button to make the settings effective. You can reset the print server only when you have logged in as Administrator.

③ [Show Parameter List]

Displays the [Parameter List] page of the printer. You can also initialize the network settings in the [Parameter List] page. You can initialize the network settings only when you have logged in as Administrator. For more details, see "Chapter 3 Managing the Printer in the Network Environment" in Network Guide.

#### 

Make sure that the printer is not operating before initializing the network settings. If you initialize the print server while the printer is printing or receiving data, the received data may not be printed properly, or may result in paper jams or damage to the printer.

(4) [Firmware]

Displays the name of the current network interface and its version.

(5) [Download Site]

Displays the page that allows you to download the firmware. You can download the firmware only when you have logged in as Administrator.

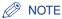

The [Support Links] page (See p. 3-13) allows you to change the link that is displayed by clicking the [Download Site] button.

6 [Update Firmware]

Updates the firmware. You can update the firmware only when you have logged in as Administrator. For more details, see "Chapter 5 Appendix" in Network Guide.

#### IMPORTANT

- When you cannot update the firmware properly or want to know details on the procedure for updating the firmware, see the README file supplied with the firmware.
- Make sure that the printer is not operating before updating the firmware. Do not print during the firmware update. Otherwise, the firmware cannot be updated properly.
- ⑦ [General]

Displays the print server name (port name). You can change the print server name only when you have logged in as Administrator.

(8) [Protocol]

Displays the network protocol settings. You can display the page that allows you to change the protocol settings by clicking [Change]. You can change the protocol settings only when you have logged in as Administrator. For more details, see "Chapter 2 Setting Up the Network Environment for Printing" in Network Guide.

#### **IMPORTANT**

After changing the network settings, click [Reset] in the [Network] page to reset the print server. If you do not reset the print server, the changed settings cannot be effective.

You can check the job history in [Job Manager]. Display the job history as follows.

#### **1** Click [Job Manager].

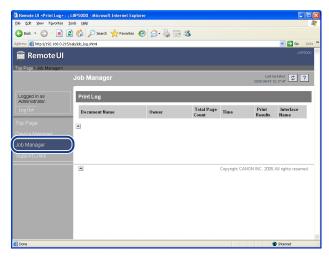

#### Ø NOTE

- Up to 32 jobs can be displayed. When the number of the jobs exceeds 32, the print logs are deleted starting from the oldest one.
- A job file name of up to 20 characters can be displayed in [Document Name]. If the number of letters exceeds 20, the letters after the limited number are not displayed, or some letters are not displayed properly. Also, depending on the application, the application name may be added to the beginning of the file name.
- If you turn the printer OFF, all the print logs will be deleted automatically.
- If you print via USB, [Local] is displayed in [Interface Name]. If you print via the network, nothing is displayed in the field.

#### Displaying/Changing the Links (Support Links)

The links to the sites that provide information about the printer support are supplied in the Remote UI, and you can access the sites from the Remote UI as needed. If you have logged in as Administrator, you can change the links.

#### **Display Procedure**

**1** Click [Support Links], then click the link that you want to visit.

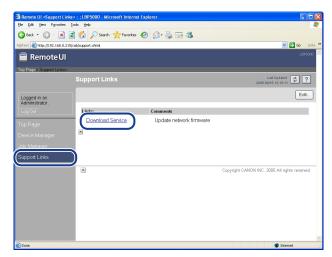

The linked website is displayed.

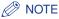

You can display the page that allows you to change the links by clicking [Edit] on the upper right. You can change the links only when you have logged in as Administrator. For more details, see "Changing the Links," on p. 3-14.

#### **Changing the Links**

You can display the page that allows you to change the links by clicking [Edit] in the [Support Links] page. You can change [Link], [URL], and [Comments].

#### NOTE

You can change the links only when you have logged in as Administrator.

# **1** Clicking [OK] after changing links saves the changed settings.

Clicking [Cancel] displays the original page without changing the settings.

| Ble Edit Yew Favorites         | t Links>:;LBP5000 - Microsoft Inter<br>Tools Help |                                |                                  |
|--------------------------------|---------------------------------------------------|--------------------------------|----------------------------------|
| 🔇 Back 🔹 🕥 🕤 💌                 | 💈 🏠 🔎 Search 🤺 Favorites 📢                        | 🛛 🍰 🗟 🗟                        |                                  |
| Address 🗃 http://192.168.0.2   | 15/cab/edit_support.shtml                         |                                | 💌 🋃 Go Links                     |
| 👕 Remote UI                    |                                                   |                                |                                  |
| Top Page> Support Links        |                                                   |                                |                                  |
|                                | Edit Support Links                                |                                | Last Updated 2005 09/15 12:19:12 |
|                                | The settings will be changed                      | as follows.                    |                                  |
| Logged in as<br>Administrator. |                                                   |                                | OK Cancel                        |
|                                |                                                   |                                |                                  |
| Top Page                       | Link 1                                            |                                |                                  |
|                                | Link :                                            |                                |                                  |
|                                | URL :                                             |                                |                                  |
| Job Manager                    | Comments :                                        |                                |                                  |
| Support Links                  | Link 2                                            |                                |                                  |
|                                | Link :                                            |                                |                                  |
|                                | URL :                                             |                                |                                  |
|                                | Comments :                                        |                                |                                  |
|                                | Download Site                                     |                                |                                  |
|                                | Link :                                            | Download Service               |                                  |
|                                | URL :                                             | http://www.canon.com/download/ |                                  |
|                                | Comments :                                        | Update network firmware        |                                  |
| Done                           |                                                   |                                | Internet                         |

#### NOTE

The settings for the [Download Site] field are reflected to the link that is accessed by clicking [Device Manager], then clicking [Download Site] under [Firmware] in the [Network] page (See p. 3-10).

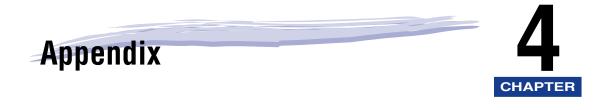

| Index |  |  |
|-------|--|--|
|-------|--|--|

# Index

#### A

Administrator, 2-6

#### С

Changing the Links, 3-14 Confirming the Availabilities of the Optional Accessories, 3-8 Consumables, 3-4

#### D

Device Information, 3-8 Device Status, 3-3 Display Log, 3-8 Displaying the Current Status, 3-3 Displaying the Print Log Page (Job Manager), 3-12 Displaying/Changing the Links (Support Links), 3-13 Displaying/Changing the Network Settings, 3-10 Displaying/Changing the Printer Information, 3-7 Displaying/Changing the Printer Status (Device Manager), 3-2 Download Site, 3-11

#### Ε

Error Information, 3-4

#### F

Features and Benefits of the Remote UI, 1-2 Features Page, 3-8 Firmware, 3-11

#### G

General, 3-11

#### I

Information Page, 3-7

#### J

Job Manager, 3-12

#### L

Language, 3-8

#### Ν

Network Interface, 3-11 Network Page, 3-10

#### Ρ

Paper Information, 3-4 Parameter List, 3-11 Protocol, 3-11

#### R

Reset, 3-11

#### S

Screen Layout of the Remote UI, 2-4 Security, 3-8 Starting the Remote UI, 2-2 Status Page, 3-3 Support Links, 3-13 System Requirements, 1-4

#### U

Update Firmware, 3-11

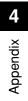

#### Canon